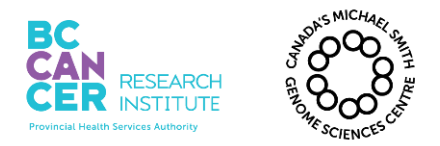

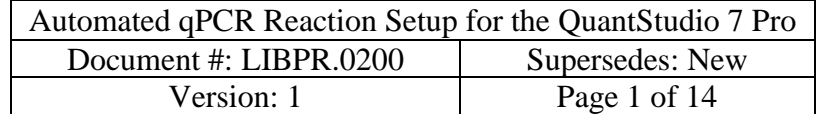

*\*Note: controlled versions of this document are subject to change without notice.*

# **Automated qPCR Reaction Setup for the QuantStudio 7 Pro**

#### **I. Purpose**

This method is used for diluting constructed libraries and setting up qPCR reactions in plate format using the NIMBUS robot, and to measure concentrations of constructed Illumina libraries using the QuantStudio 7 Pro qPCR instrument.

#### **THIS SOP IS INTENDED FOR USE ON THE NIMBUS and JANUS G3**.

#### **II. Scope**

All procedures are applicable to the Illumina Sequencing group and the Library Core group.

#### **III. Policy**

This procedure will be controlled under the policies of the Genome Sciences Centre, as outlined in the Genome Sciences Centre High Throughput Production Quality Manual (QM.0001). Do not copy or alter this document. To obtain a copy see a Quality Systems associate.

#### **IV. Responsibility**

It is the responsibility of all personnel performing this procedure to follow the current protocol. It is the responsibility of the Group Leader to ensure personnel are trained in all aspects of this protocol. It is the responsibility of Quality Systems to audit this procedure for compliance and maintain control of this procedure.

#### **V. References**

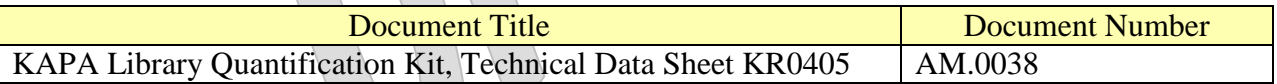

#### **VI. Related Documents**

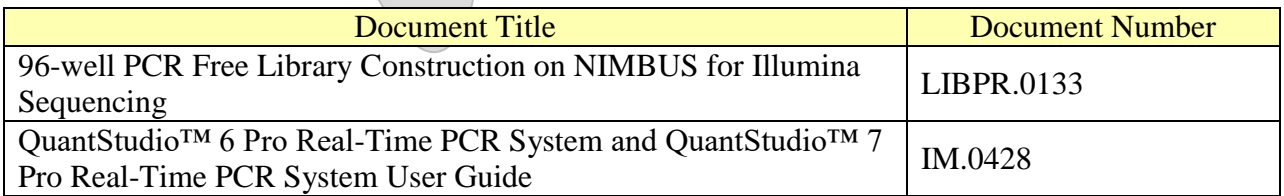

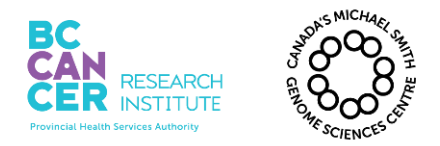

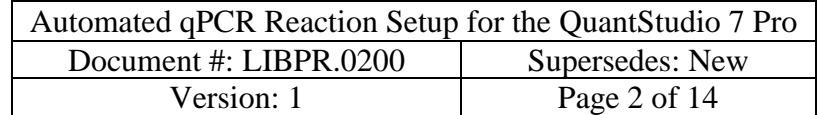

*\*Note: controlled versions of this document are subject to change without notice.*

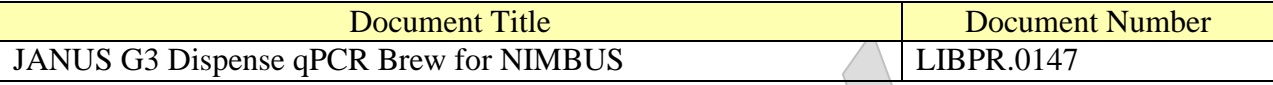

## **VII.Safety**

All Laboratory Safety procedures will be complied with during this procedure. The required personal protective equipment includes a laboratory coat and gloves. See the safety data sheet (SDS) for additional information.

#### **VIII. Materials and Equipment**

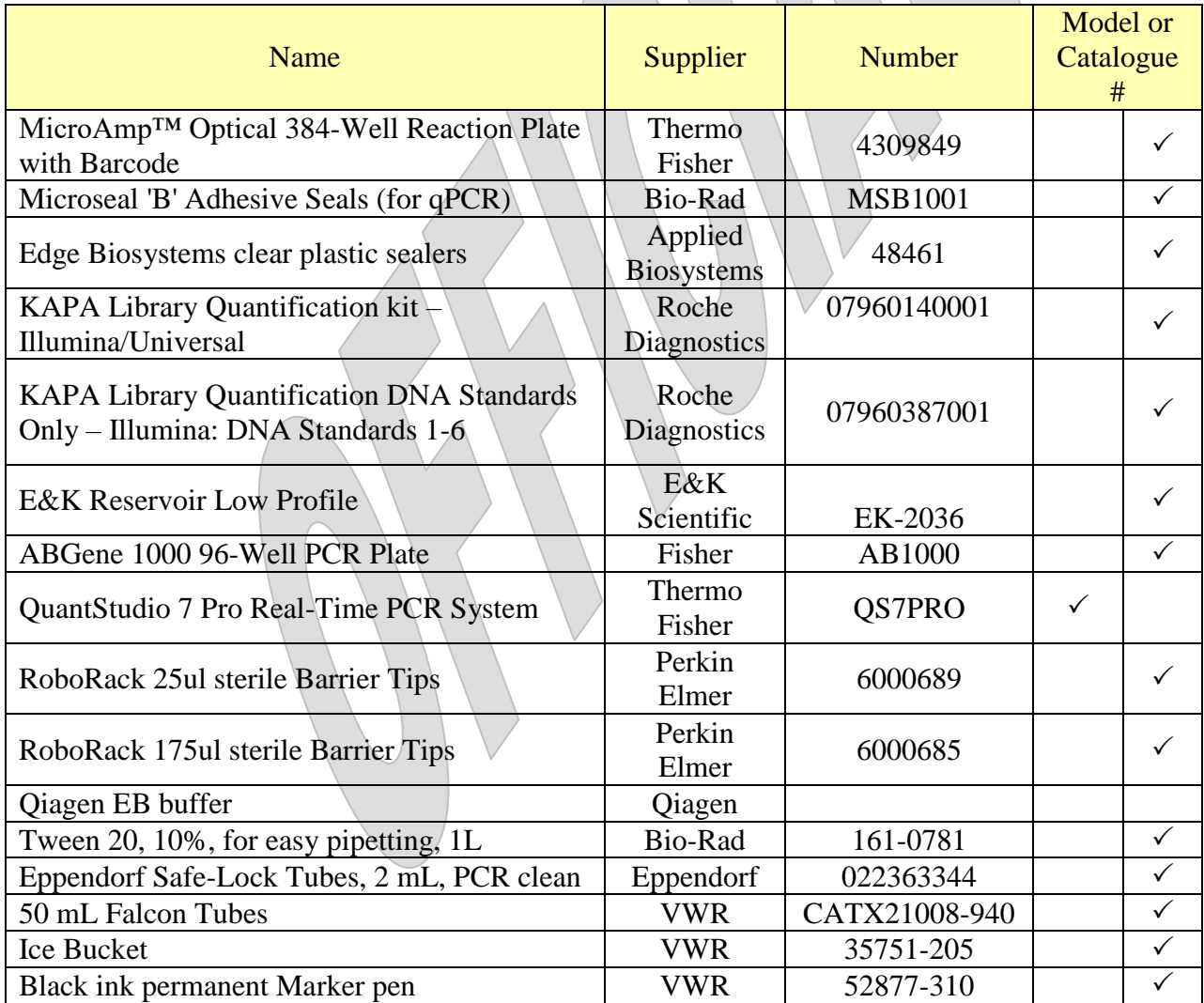

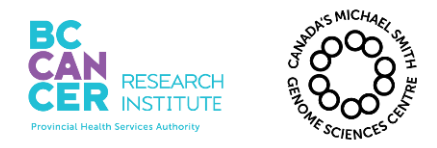

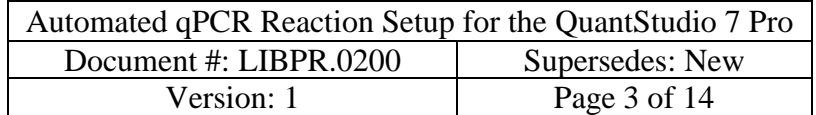

*\*Note: controlled versions of this document are subject to change without notice.*

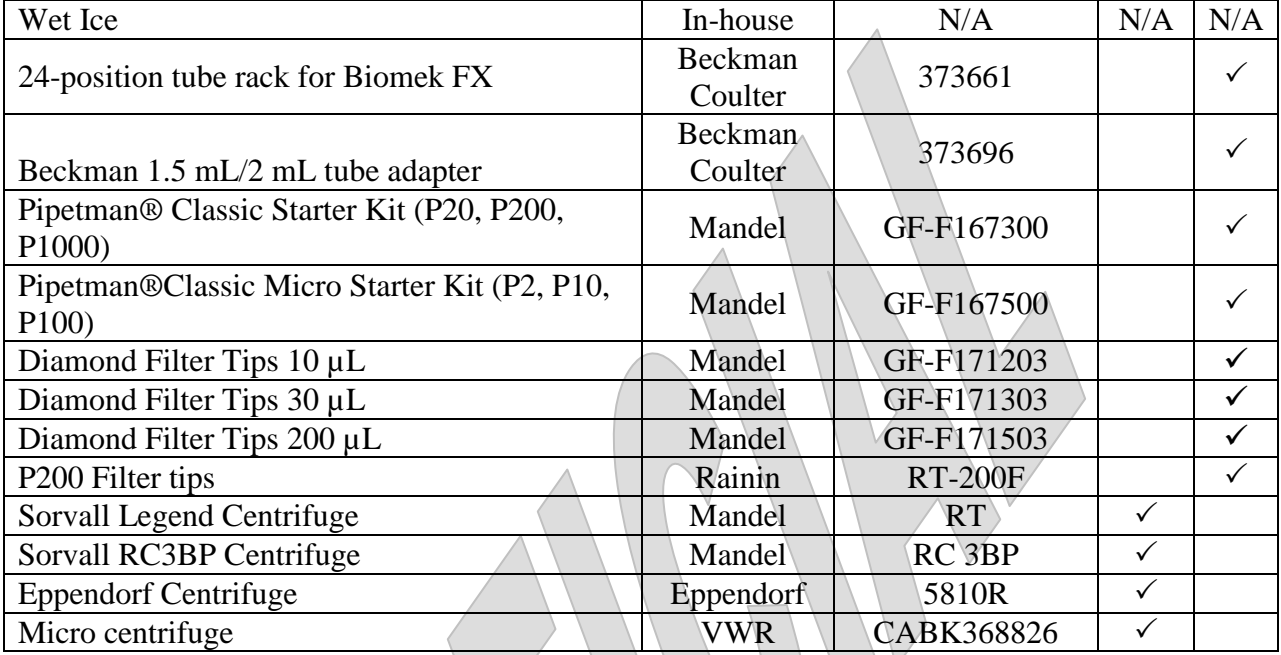

## **KAPA qPCR Primer Sequences**:

Primer P1: 5'-AAT GAT ACG GCG ACC GA-3' Primer P2: 5'-CAA GCA GAA GAC GGC ATA CGA-3'

#### **Preparation of EB/0.05% Tween buffer**

Prepare a solution of 0.05% Tween 20 in EB buffer by adding 75 µL of Tween 20 (10%) solution to 15 mL of Qiagen EB buffer. Mix well. For larger volumes, use 250 µL of Tween 20 (10%) to 49.75 mL of Qiagen EB Buffer.

#### **Preparation of KAPA qPCR Master Mix / Primer / Low ROX Premix Brew aliquots:**

For each new KAPA qPCR Master Mix received, thaw the 5 mL bottle of KAPA SYBR FAST qPCR Master Mix (2X) and add 0.125 mL of Low ROX. Add 1 mL of Illumina GA Primer Premix (10X), received separately with the DNA Quantification Standards Kit. Mix well by inversions.

Prepare 500 µL aliquots of primer/KAPA qPCR Master Mix (+ROX) and store frozen at -20**°**C or prepare larger 2 mL aliquots if necessary. Individual aliquots may be freeze-thawed for a number of qPCR assays.

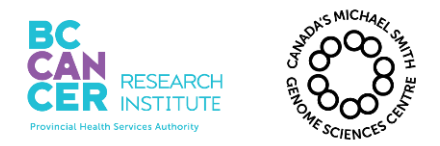

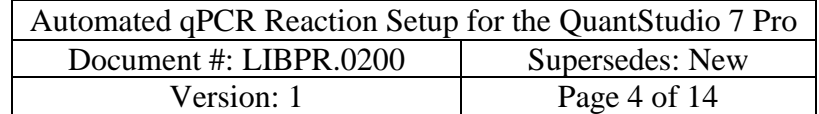

#### **IX. Procedure**

**Note: The samples are diluted 1/2500X on a pre-PCR NIMBUS on the 5th floor or the Nimbus in the Library Construction Room on the 6th floor. All procedures related to Illumina library qPCR set-up are to be followed in a 6th floor (post-PCR product area) clean workspace, using the post-PCR NIMBUS.**

**1. NIMBUS Set up of the 1/2500 dilution of the Illumina Library Sample Plate for qPCR**

Note: The user must choose from 3 radio buttons for this step on the NIMBUS.

- 1.1. QBC001 Addition as qPCR Control. Retrieve the QBC001 control and allow it equilibrate to room temperature. The average bp should be set to 450 bp for the QBC control in LIMS. Vortex and quick spin. Replace designated well in the ligation tray with 10  $\mu$ L aliquot of QCB001 prior to the serial dilution.
- 1.2. Refer to LIBPR.0133 96-well PCR Free Library Construction on NIMBUS for Illumina Sequencing, and LIBPR.0197 96-well TruSeq PCR Free Library Construction on NIMBUS for Illumina Sequencing.

#### **2. How to create the QuantStudio qPCR Machine Sample Sheet in LIMS**

Note: See Appendix A if more than one TRA is submitted. APC will usually perform this.

- 2.1. Login onto LIMS using your username and password.
- 2.2. Scan the TRA of the submitted plate, and the barcode EQU3914 for the QuantStudio qPCR machine.
- 2.3. Select "By Column-Nimbus" for qPCR set up as shown below.

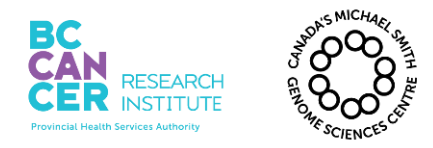

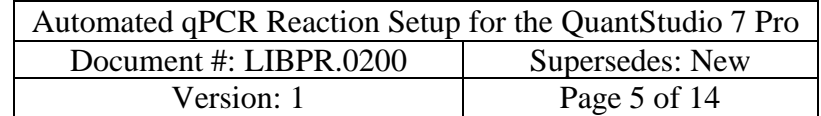

| <b>Printable Image</b><br>Printable Page (extracts only this table) |   |                |   |                        |   |   |                |   |   |                 |                   |                          |  |
|---------------------------------------------------------------------|---|----------------|---|------------------------|---|---|----------------|---|---|-----------------|-------------------|--------------------------|--|
| Select All Wells                                                    |   |                |   | <b>Clear All Wells</b> |   |   |                |   |   |                 |                   |                          |  |
|                                                                     | 1 | $\overline{2}$ | 3 | 4                      | 5 | 6 | $\overline{t}$ | 8 | 9 | 10 <sub>1</sub> | 11                | 12 <sub>2</sub>          |  |
| $\overline{A}$                                                      |   |                |   |                        |   |   |                |   |   |                 | B58147<br>1477815 | B58155<br>1477816        |  |
| B                                                                   |   |                |   |                        |   |   |                |   |   |                 | B58148<br>1477817 | <b>B58156</b><br>1477818 |  |
| c                                                                   |   |                |   |                        |   |   |                |   |   |                 | B58149<br>1477819 | B58157<br>1477820        |  |
| D                                                                   |   |                |   |                        |   |   |                |   |   |                 | B58150<br>1477821 | <b>B58158</b><br>1477822 |  |
| Е                                                                   |   |                |   |                        |   |   |                |   |   |                 | B58151<br>1477823 | B58159<br>1477824        |  |
| F                                                                   |   |                |   |                        |   |   |                |   |   |                 | B58152<br>1477825 | B58160<br>1477826        |  |
| G                                                                   |   |                |   |                        |   |   |                |   |   |                 | B58153<br>1477827 | B58161<br>1477828        |  |
| H                                                                   |   |                |   |                        |   |   |                |   |   |                 | B58154<br>1477829 | B58162<br>1477830        |  |
| Create QPCR Run<br>By Column - Nimbus<br>$\overline{\phantom{a}}$   |   |                |   |                        |   |   |                |   |   |                 |                   |                          |  |

**Figure 1: Screenshot of dropdown menu for creating qPCR run**

The sample sheet will be generated at:

\\isaac\labinstrument\QPCR\_Run\sample\_sheets\run#.YearMonthDayTime(HrMinSec). csv

Example: 73058.20150331074312.csv

# **3. Dispense KAPA qPCR Master Mix Brew for the Samples and Standards/Water Control**

- 3.1. Thaw an aliquot of KAPA SYBR FAST qPCR Master Mix (2X) brew (**containing primers**) for 30 minutes in the dark at room temperature. Quick spin and keep at room temperature until next step.
- 3.2. Use the JANUS G3 to dispense KAPA qPCR Master Mix into two temporary AB1000 plates. One for the samples and the other for standards/water control.
- 3.3. Keep any leftover qPCR brew mix in the 2 mL Eppendorf tube.
- 3.4. Obtain the sample sheet from your APC or prepare one for the JANUS G3 to dispense brew mix using the same well map as per your 1/2500 diluted sample library plate "QPCR1". Use the following spreadsheet as a template:

R:\Library Core\JANUS G3 6th floor PPBC\Normalization, qPCR, Rearray, pooling templates\LibCore - qPCR Brew Dispensing Calculator.xls.

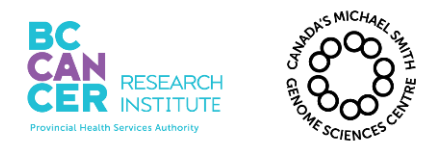

*\*Note: controlled versions of this document are subject to change without notice.*

3.4.1. Brew for maximum 96 samples can be dispensed, not counting standards and water control. Copy and then paste the well layout from your 1/2500 QPCR tray into the 'Setup' sheet. Do not include the standards or water control in the spreadsheet. Save the 'CSV' sheet as a CSV file and export it to folder:

geneexplab on '\\phage.bcgsc.ca\home\genexplab\Library Core\JANUS G3  $6<sup>th</sup>$ floor PPBC\Production csv files JANUS G3

- 3.5. Determine how much qPCR brew is needed:
	- a) Calculating based on the following equation:

# **Total volume of qPCR Brew needed:**

(22.86  $\mu$ L X # of samples) + (20  $\mu$ L X 7 standards and water control) + 100 µL dead volume

 $(22.86 \mu L X # of samples) + 240 \mu L$ 

i.e. 22.86  $\mu$ L X 92 samples + 240  $\mu$ L = 2343.12  $\mu$ L

b) Alternatively, proceed to step 3.6 and the JANUS program will calculate the volume of qPCR brew required based on your .CSV file.

#### 3.6. JANUS G3 setup the qPCR Brew Dispensing.

- a) Check there is enough dd $H_2O$  in water carboy.
- b) Log onto the JANUS G3 and open **JANUS Application Assistant**. Select **LibCore – G3 qPCR Brew Dispensing**. Click **4.Run** then **Start**.
- c) Flush/prime the fluid system by checking the *check box* if bubbles are visible in the liquid lines. Then click **Continue**. This takes approximately 3.5 minutes.
- d) Specify first full tip column of 25 µL tip box. Then click **Continue**.
- e) Click **Browse** to load the dispense brew file. Here, log into PHAGE.bcgsc.ca\geneexplab\. Select and open the appropriate qPCR Brew Dispense csv file in \Library Core\JANUS G3  $6<sup>th</sup>$  floor PPBC\Production csv files JANUS G3\. Click **Continue**.
- f) Confirm the number of samples at software prompt.

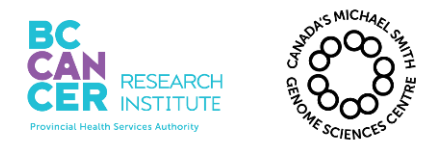

*\*Note: controlled versions of this document are subject to change without notice.*

- g) Fill 2 mL Eppendorf tube(s) with appropriate brew volume and load the tube(s) into rack position starting at **A1**.
- h) Load the required labware as indicated in pop-up picture and click **OK**.
- i) Click **OK** after ensuring Varispan waste tip box is empty.
- j) Click **OK** to begin.
- k) After brew dispenses, cover the plates and quick spin at room temperature. Keep in the dark until ready for next setup on the NIMBUS

#### **4. Prepare 384-well qPCR plate on NIMBUS**

- 4.1. This step will combine the 1/2500 diluted samples and the standards plate with the two qPCR brew plates. You will be prompted to quick spin plates (at max speed) before the NIMBUS transfers the brew plus template into the 384 well qPCR plate.
- 4.2. **Please note that 80 µL of standards 1-6 are dispensed in column 1 (wells A1- F1, respectively) for NIMBUS qPCR set up.**
- 4.3. Add 80 µL of fresh Ultrapure Water to well G1 on the standards plate prior to each run. Each pre-aliquoted standards plate can be used up to 4 times.
- 4.4. Log into the following program. Keep the plates covered until the program prompts you to remove the covers.

Hamilton Run Control>File>Open>Production> LIBPR qPCR Reaction Setup>LIBPR qPCR Reaction Setup.med

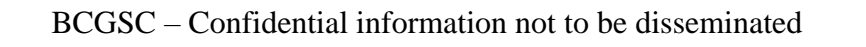

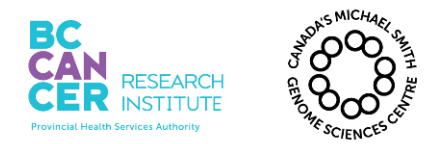

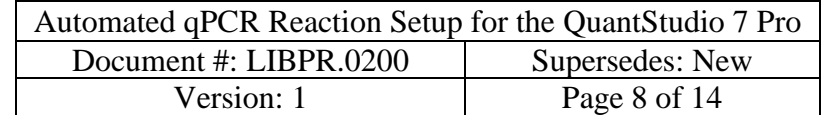

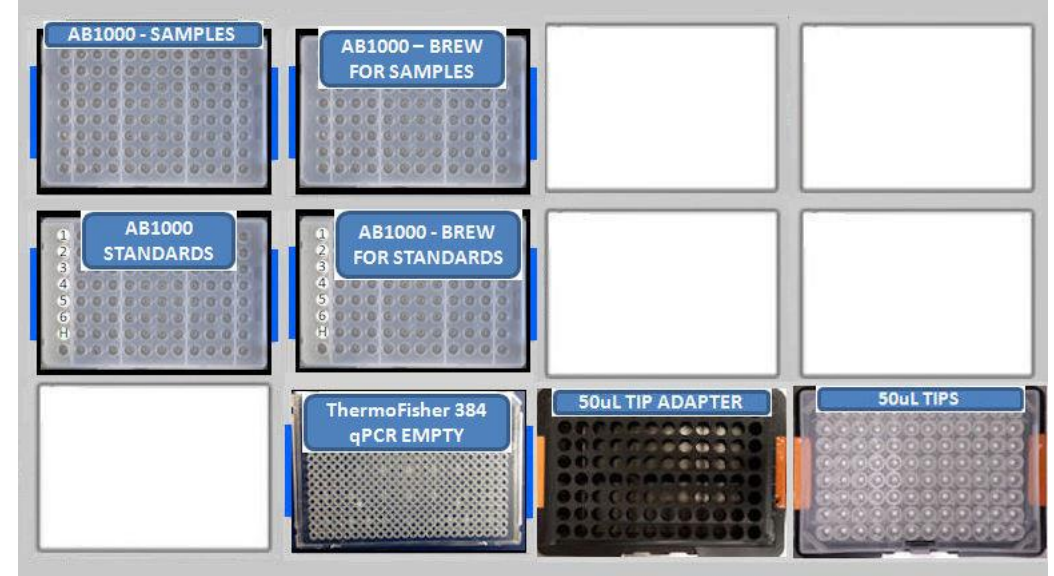

**Figure 2: Initial deck layout on Hamilton NIMBUS**

- 4.5. After the program has been completed, cover the standards and 1/2500 dilution plate with foil seal and store at -20°C.
- 4.6. Cover the ThermoFisher 384-well plate with the BioRad tape cover and then quick spin the plate at max speed in an Eppendorf 5810R centrifuge at room temperature for 1 minute.

# **5. Enter Sample Information and Start Run**

- 5.1. Login on the QuantStudio 7 Pro qPCR workstation computer using your username and password.
- 5.2. Turn on the QuantStudio 7 Pro qPCR machine. The default user profile is "Admin". Enter the PIN number "1234".
- 5.3. Start the qPCR software on the workstation computer, "Design and Analysis" after the instrument is ready for use.
- 5.4. Select "Setup Plate". Navigate to the "My Plate Files" Tab. Select "Install" in the "Actions" drop down menu and import template file under the following directory:

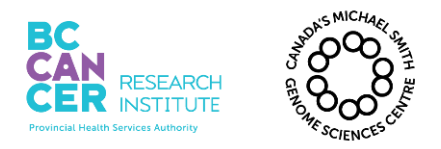

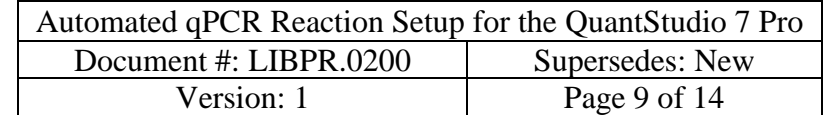

\\isaac\labinstrument\QPCR\_Run\Kapa library quant protocol\QuantStudio KAPA Library Quant

| <b>DA</b><br><b>Plate Gallery</b> |                  |     | <b>Ö</b> System ▼<br>$\circledR$ Help $\star$ |
|-----------------------------------|------------------|-----|-----------------------------------------------|
| My Plate Files<br>Recents         | System Templates |     | 三<br>₩<br><b>Actions</b><br>$\checkmark$      |
|                                   |                  | La: | Open File in New Window                       |
| Select properties to filter       |                  |     |                                               |
|                                   |                  |     | Open File                                     |
| Instrument                        |                  |     | Install                                       |
| QuantStudio™ 1                    |                  |     |                                               |
| QuantStudio™ 3                    |                  |     |                                               |
| QuantStudio™ 5                    |                  |     |                                               |
| QuantStudio™ 6 Flex               |                  |     |                                               |
| QuantStudio <sup>™</sup> 7 Flex   |                  |     |                                               |
| QuantStudio™ 6 Pro                |                  |     |                                               |
| V QuantStudio™ 7 Pro              |                  |     |                                               |
| Block                             | / / / / / /      |     |                                               |

**Figure 3. Importing QuantStudio template file.** 

Note: in subsequent runs, the imported plate file can be accessed directly under "My Plate File" tab.

5.5. Under "Plate Setup" tab, select "Import Plate Setup" under the "..." menu. Select the LIMS sample sheet. Make sure "ROX" is selected in the "Passive Reference" drop-down menu.

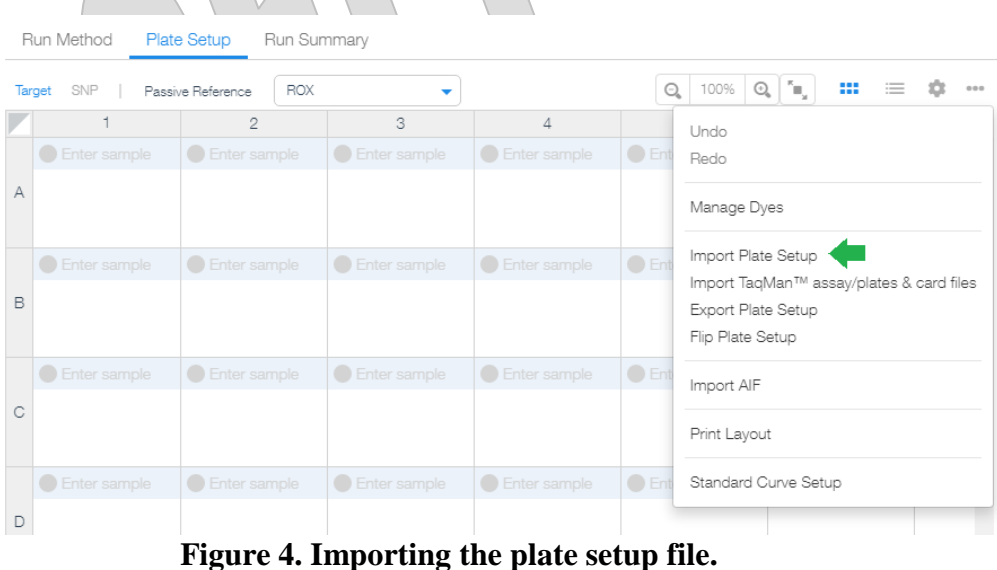

BCGSC – Confidential information not to be disseminated

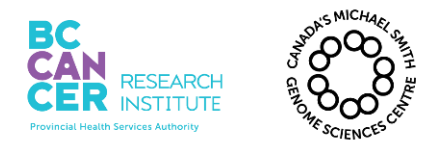

5.6. Select the "Run Summary" Tab. Review run method and plate setup, and select "Send to Run Queue". When prompted to save the date file, enter the run number as file name and save it under D:\PRO\Experiments

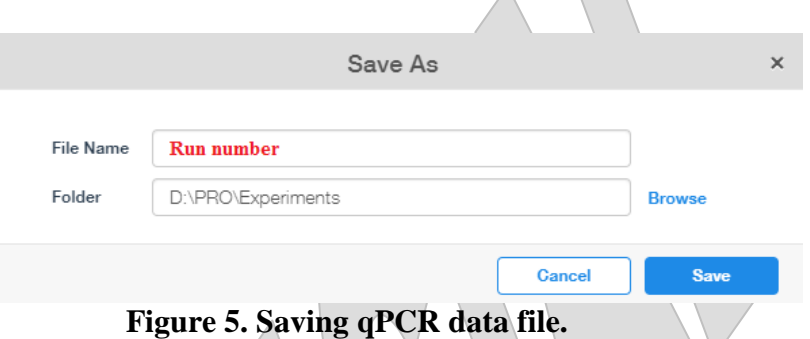

5.7. Go to the QuantStudio instrument touch screen. Figure 4 shows a generic image of QuantStudio instrument screen features. Note that the QuantStudio 7 Pro screen has an option to "Load Plate File" instead of "Load Plate". Select "Load Plate File".

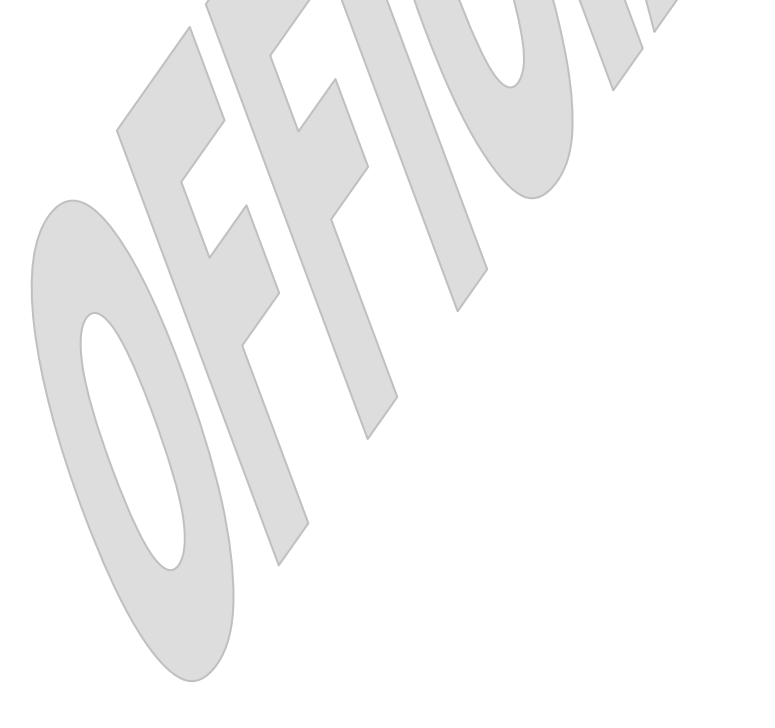

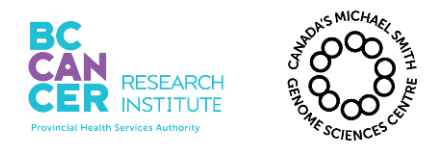

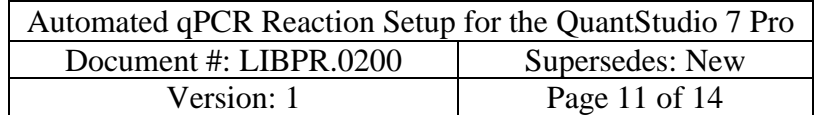

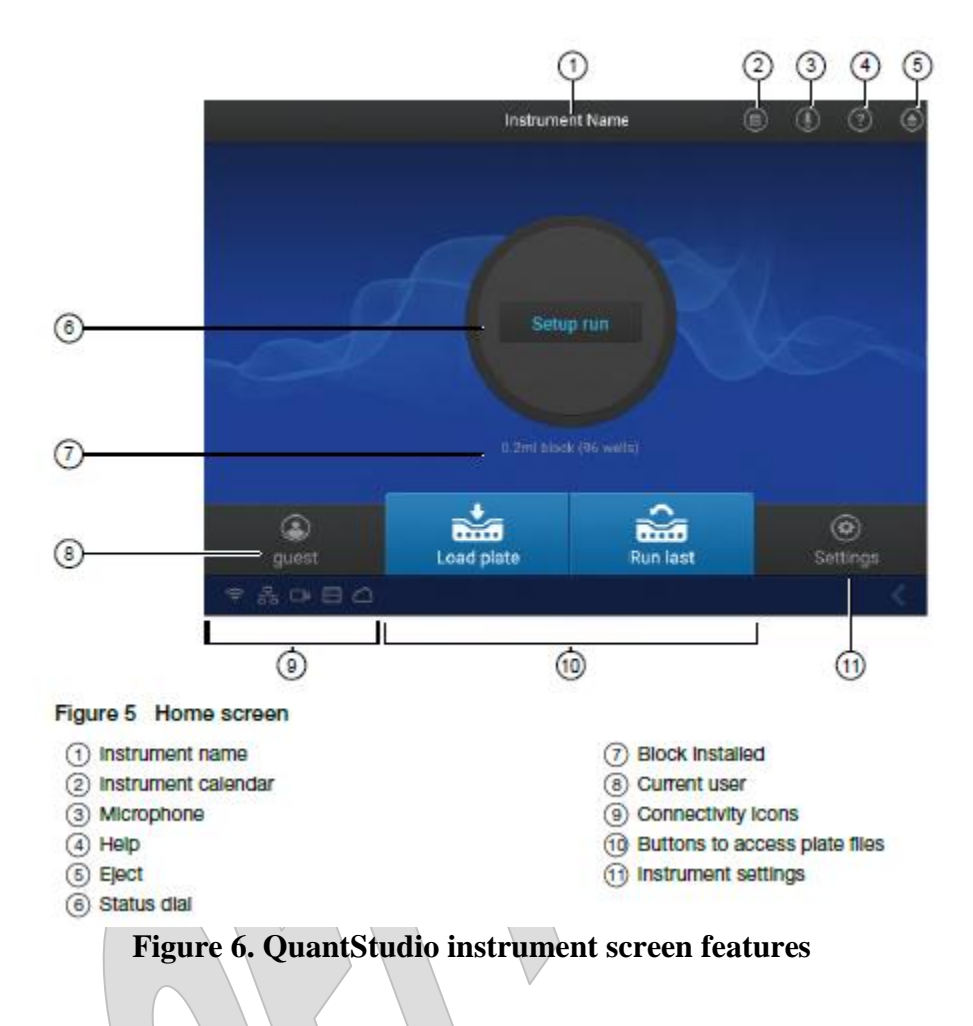

- 5.8. Open the "Run Queue" folder and select the appropriate file from the list of loaded files. You will be prompted to select a destination for the data file. Select "Network Drive".
- 5.9. Load the qPCR plate into the instrument. Tap the eject button in the top right corner of the screen to open the drawer and insert the plate. The plate barcode faces the front of the instrument and well A1 of the plate is in the top left corner of the block. Tap the eject button again to close the drawer.
- 5.10. Click on the **Start Run** button.
- 5.11. The qPCR run will take approximately 1.5 hours to complete.

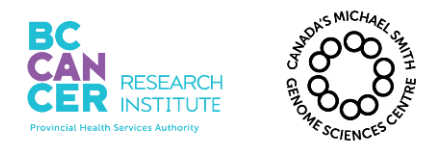

*\*Note: controlled versions of this document are subject to change without notice.*

#### **6. LIMS Protocol**

- 6.1. Log on to LIMS using your username and password.
- 6.2. Scan the TRA of the submitted plate into the scan field, and select "Scan".
- 6.3. Under the Lab Protocol Tracking field, select "qPCR Quant" from the protocol list and select "Continue with Lab Protocol".
- 6.4. Enter the qPCR equipment number in the "Scan qPCR equipment" field and select "Completed Step".
- 6.5. Scan Nimbus used for sample dilution in the Equ field and select "Completed Step"
- 6.6. Scan in the solution number (SOL) of the qPCR Kit and select "Completed Step"
- 6.7. Scan in the Equ number of the JANUS G3 which is necessary to indicate automated brew dispense.

#### **7. Review Analyzed Data**

7.1. To review the run data manually, open the run data file (.EDS file format). Select the "Standard Curve" tab to view the standard curve plot. The plot of the KAPA DNA standards should be linear and all data points should fall on the curve.

Click on "Action" and select "Export" to generate a result file for LIMS. Make sure that the "**Export Name**" field starts with the **run number**, the "**Destination**" is set to: \\**isaac\labinstrument\QPCR\_Run**, and the "**Export Setting**" is "**GSC**".

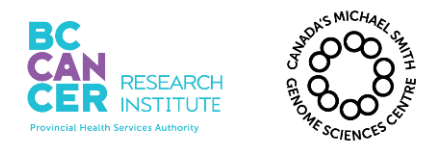

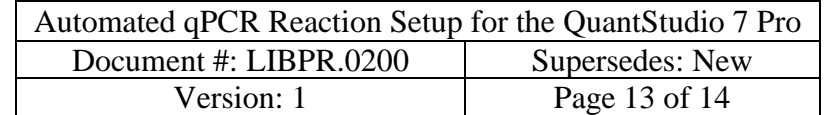

*\*Note: controlled versions of this document are subject to change without notice.*

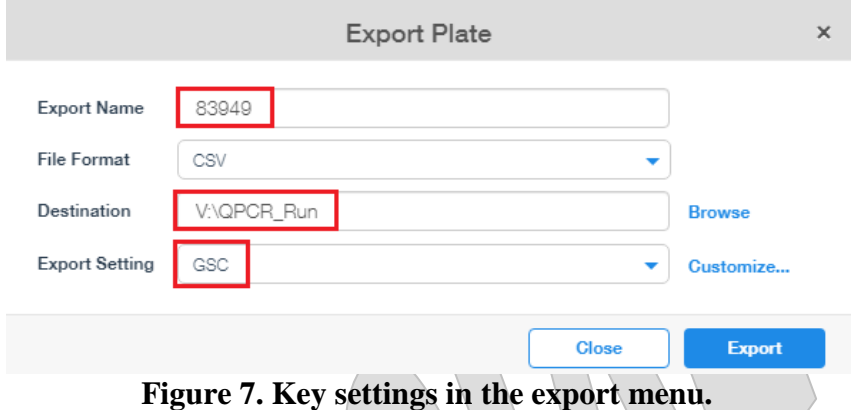

- 7.2. For LIMS data review, log onto LIMS using your user name and password.
- 7.3. Go to the Summaries drop down menu and select QPCR Run Summary. Select the correct TRA and click on "Display QPCR Run Results". Select "Replicate" to organize the data. The Cq Std Mean for each triplicate is displayed. If the Cq Std Mean is greater than 0.2, look for outliers in the triplicate quants and select them for removal from the calculation. In the event where the Cq values of a triplicate are evenly distributed, the values may remain for calculation. If Cq Std Mean values are  $>0.3$  and there isn't an obvious outlier, the APC may decide to remove that sample entirely and rerun it as such a large range could cause cluster density issues if the incorrect outlier is removed. Remove outlier data points from the data set with the APC, and review before selecting "Remove QPCR well".
- 7.4. After the outliers have been removed, toggle to select all the wells.
- 7.5. After the APC has reviewed the results, select "Confirm QPCR Results".

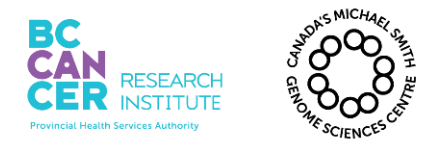

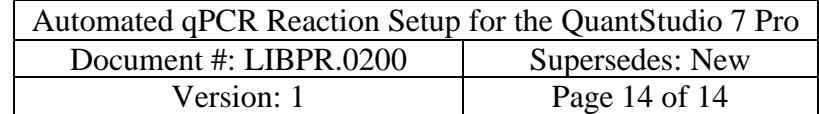

# **Appendix A**

In order to combine multiple TRAs, if more than one Library plate is being submitted, the following method should be applied:

- 1. In the "Scan" field, scan in the TRAs of the submitted library plates.
- 2. In the "Actions" tab, enter in the amount to be aliquoted  $(2 \mu L)$ , the container type should be entered as a "96-well ABGene", scroll down to "Include/Exclude" and select "Include", Select "Aliquot" and "Go".
- 3. The next screen in LIMS will allow you to reassign the libraries to different wells, if needed, otherwise select the "TRAY" tab and choose "Aliquot to 96-well ABGene".

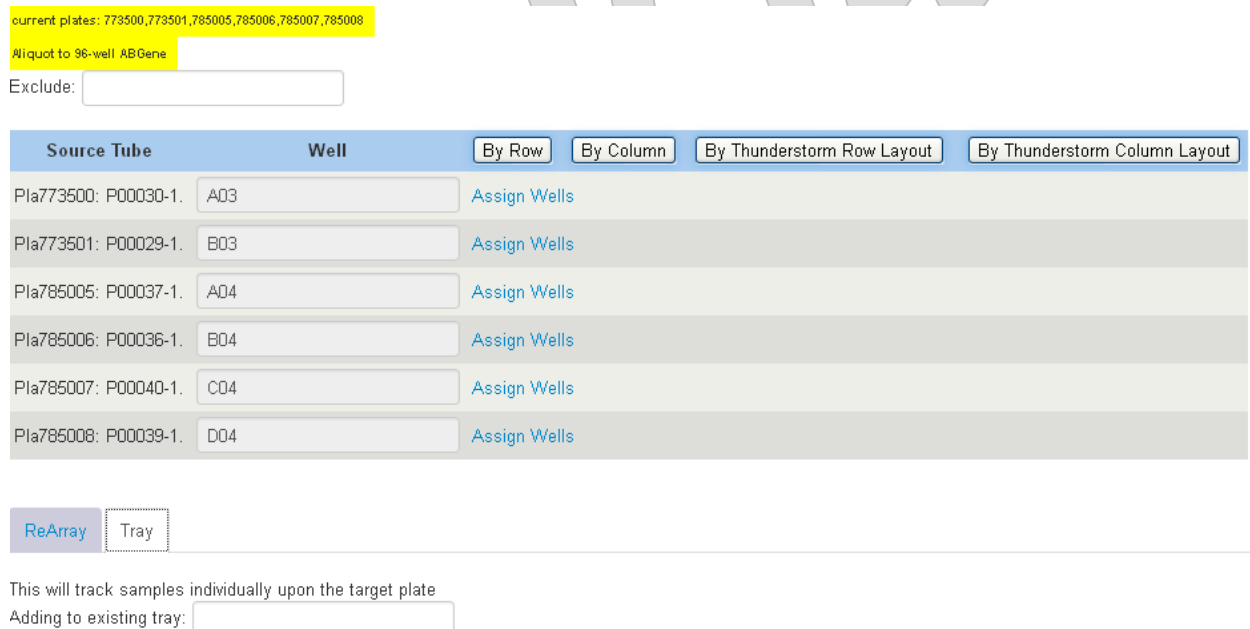

Aliquot to 96-well ABGene

4. The next screen will show a 96 well plate lay out, select "Confirm Aliquot to 96-well ABGene as Tray".

5. A new TRA will be created, use this new TRA when creating your sample sheet in step 4 in LIMS to get the "csv." run file.